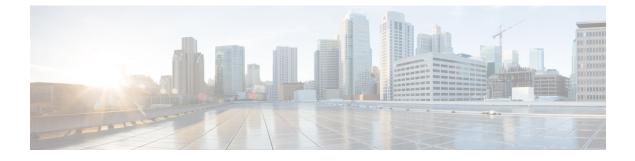

# **Verifying that the Data Path is Ready**

This chapter includes the following sections:

- Verifying that Dynamic vNICs Are Up and Running, page 1
- Verifying the Ethernet Data Path, page 2
- Verifying the Data Path for Fibre Channel Switch Mode, page 2

# Verifying that Dynamic vNICs Are Up and Running

When you upgrade a Cisco UCS that includes dynamic vNICs and an integration with VMware vCenter, you must verify that all dynamic VNICs are up and running on the new primary fabric interconnect before you activate the new software on the former primary fabric interconnect to avoid data path disruption.

Perform this step in the Cisco UCS Manager GUI.

### Procedure

- Step 1 In the Navigation pane, click VM.
- **Step 2** On the VM tab, expand All > VMware > Virtual Machines.
- **Step 3** Expand the virtual machine for which you want to verify the dynamic vNICs and choose a dynamic vNIC.
- **Step 4** In the Work pane, click the VIF tab.
- Step 5 On the VIF tab, verify that the Status column for each VIF is Online.
- **Step 6** Repeat Steps 3 through 5 until you have verified that the VIFs for all dynamic vNICs on all virtual machines have a status of **Online**.

1

### Verifying the Ethernet Data Path

### Procedure

|        | Command or Action                                                 | Purpose                                                                                                    |  |
|--------|-------------------------------------------------------------------|----------------------------------------------------------------------------------------------------|--|
| Step 1 | UCS-A /fabric-interconnect # connect<br>nxos {a   b}              | <ul> <li>Enters NX-OS mode for the fabric interconnect.</li> <li>Returns the number of active Ethernet interfaces.</li> <li>Verify that this number matches the number of Ethernet interfaces that were up prior to the upgrade.</li> <li>Returns the total number of MAC addresses.</li> <li>Verify that this number matches the number of MAC addresses prior to the upgrade.</li> </ul> |  |
| Step 2 | UCS-A(nxos)# show int br   grep -v<br>down   wc –l                |                                                                                                    |  |
| Step 3 | UCS-A(nxos)# show platform fwm<br>info hw-stm   grep '1.'   wc –l |                                                                                                    |  |

The following example returns the number of active Ethernet interfaces and MAC addresses for subordinate fabric interconnect A so that you can verify that the Ethernet data path for that fabric interconnect is up and running:

```
UCS-A /fabric-interconnect # connect nxos a
UCS-A(nxos)# show int br | grep -v down | wc -l
86
UCS-A(nxos)# show platform fwm info hw-stm | grep '1.' | wc -l
80
```

# Verifying the Data Path for Fibre Channel Switch Mode

For best results when upgrading a Cisco UCS domain, we recommend that you perform this task before you begin the upgrade and after you activate the subordinate fabric interconnect, and then compare the two results.

#### Procedure

|        | Command or Action                                        | Purpose           Enters NX-OS mode for the fabric interconnect.                                                           |  |
|--------|----------------------------------------------------------|----------------------------------------------------------------------------------------------------|--|
| Step 1 | UCS-A /fabric-interconnect # connect<br>nxos {a   b}     |                                                                                                    |  |
| Step 2 | UCS-A(nxos)# show flogi database                         | Displays a table of flogi sessions.                                                                                        |  |
| Step 3 | UCS-A(nxos)# show flogi database  <br>grep –I fc   wc –1 | Returns the number of servers logged into the fabric interconnect.                                                         |  |
|        |                                                          | The output should match the output you received<br>when you performed this verification prior to<br>beginning the upgrade. |  |

I

The following example displays the flogi-table and number of servers logged into subordinate fabric interconnect A so that you can verify that the Fibre Channel data path for that fabric interconnect in Fibre Channel End-Host mode is up and running:

```
UCS-A /fabric-interconnect # connect nxos a UCS-A(nxos)# show flogi database
```

| INTERFACE                                                                                     | VSAN | FCID     | PORT NAME               | NODE NAME               |  |  |
|-----------------------------------------------------------------------------------------------|------|----------|-------------------------|-------------------------|--|--|
| vfc726                                                                                        | 800  | 0xef0003 | 20:00:00:25:b5:26:07:02 | 20:00:00:25:b5:26:07:00 |  |  |
| vfc728                                                                                        | 800  | 0xef0007 | 20:00:00:25:b5:26:07:04 | 20:00:00:25:b5:26:07:00 |  |  |
| vfc744                                                                                        | 800  | 0xef0004 | 20:00:00:25:b5:26:03:02 | 20:00:00:25:b5:26:03:00 |  |  |
| vfc748                                                                                        | 800  | 0xef0005 | 20:00:00:25:b5:26:04:02 | 20:00:00:25:b5:26:04:00 |  |  |
| vfc764                                                                                        | 800  | 0xef0006 | 20:00:00:25:b5:26:05:02 | 20:00:00:25:b5:26:05:00 |  |  |
| vfc768                                                                                        | 800  | 0xef0002 | 20:00:00:25:b5:26:02:02 | 20:00:00:25:b5:26:02:00 |  |  |
| vfc772                                                                                        | 800  | 0xef0000 | 20:00:00:25:b5:26:06:02 | 20:00:00:25:b5:26:06:00 |  |  |
| vfc778                                                                                        | 800  | 0xef0001 | 20:00:00:25:b5:26:01:02 | 20:00:00:25:b5:26:01:00 |  |  |
| Total number of flogi = 8.<br>UCS-A(nxos) <b># show flogi database   grep fc   wc -l</b><br>8 |      |          |                         |                         |  |  |

٦